# ASSINATURA ELETRÔNICA

Uma facilidade para os ESTUDANTES e IES

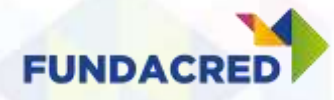

### Por que mudamos o processo?

- Redução da burocracia
	- Elimina o processo físico e manual de coleta de assinaturas e firmas.
	- Não será mais necessário enviar contratos pelo correio.
- Agilidade na jornada contábil, uma vez que os contratos só entram na contabilidade a partir da efetivação.
- Maior clareza na situação das contratações.
- Processo mais simples
	- Para as IES, estudantes e fiadores.

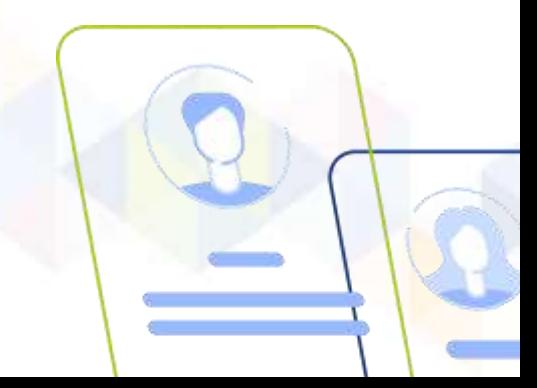

### Para assinar o contrato de forma 100% eletrônica, os estudantes precisam fazer a ATUALIZAÇÃO CADASTRAL

### Por que é necessária a atualização?

- Segurança dos dados;
- Confirmação de alterações;
- Praticidade na assinatura de contratos futuros.

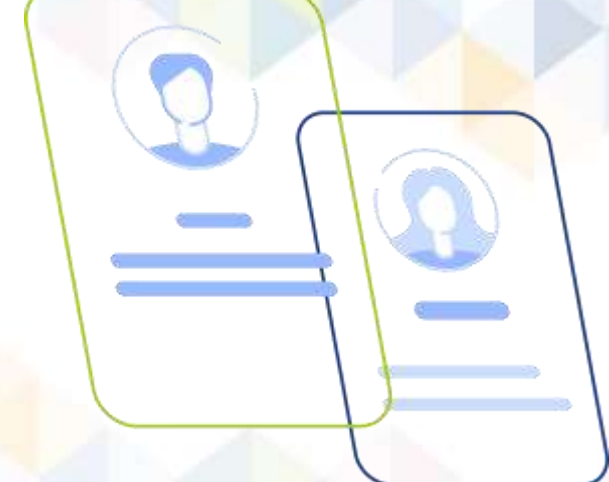

## Como é realizada a atualização?

Entenda a jornada do estudante!

## Passo 01:

Primeiramente, o aluno deve ingressar na [área do estudante](https://portal.fundacred.org.br/estudante/) e clicar em **ENTRAR**.

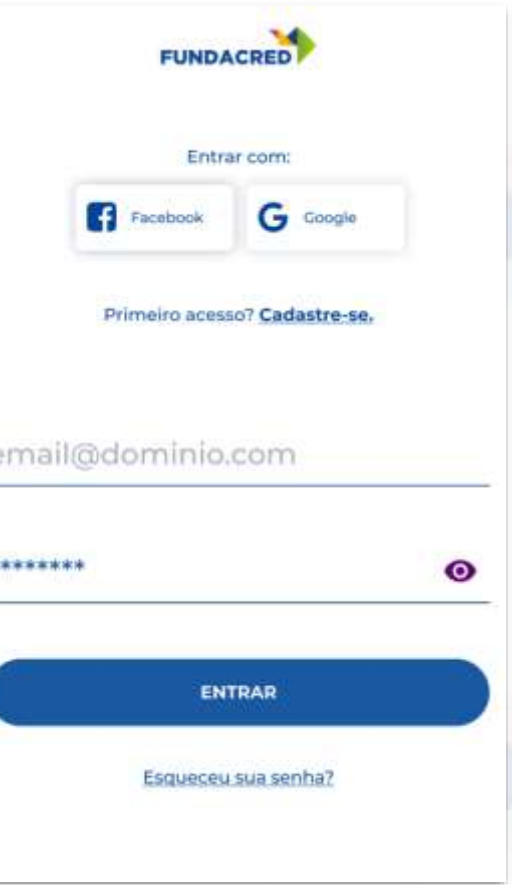

#### ≡ **FUNDACRE**

### O estudante pode conferir algumas instruções antes de **INICIAR**.

#### Instruções Atualização Cadastral

- Semestralmente precisaremos confirmar se os seus dados e de seu(s) fiador(es) estão atualizados;
- Os dados que vamos pedir atualização para você e o fiador são: nome, telefone, e-mail, estado civil e endereco;
- Se o dado não tiver atualização, só precisamos que confirme-o:
- Se precisar alterar algo, é só editar as informações;
- Se você ou seu(s) fiador(es) alterarem endereço ou estado civil, você precisará enviar novos documentos de comprovação;
- Precisamos dessas informações atualizadas semestralmente para mantermos seu contrato ativo corretamente, assim como nossas comunicações durante e após a conclusão do seu curso.

**INICIAR** 

## Passo 02:

No menu INÍCIO, na janela Atualização Cadastral, clicar no botão **INICIAR**.

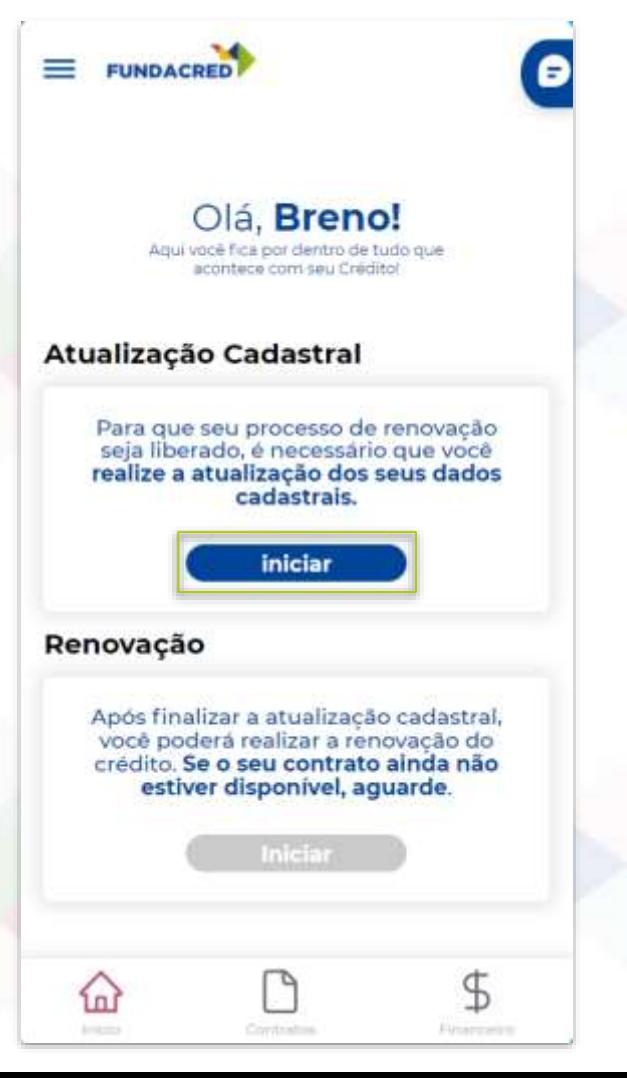

# Passo 03:

Confirmar o telefone e informar o código recebido por SMS ou Whatsapp. Inclua a marcação de aceite nos comunicados de SMS e Whatsapp.

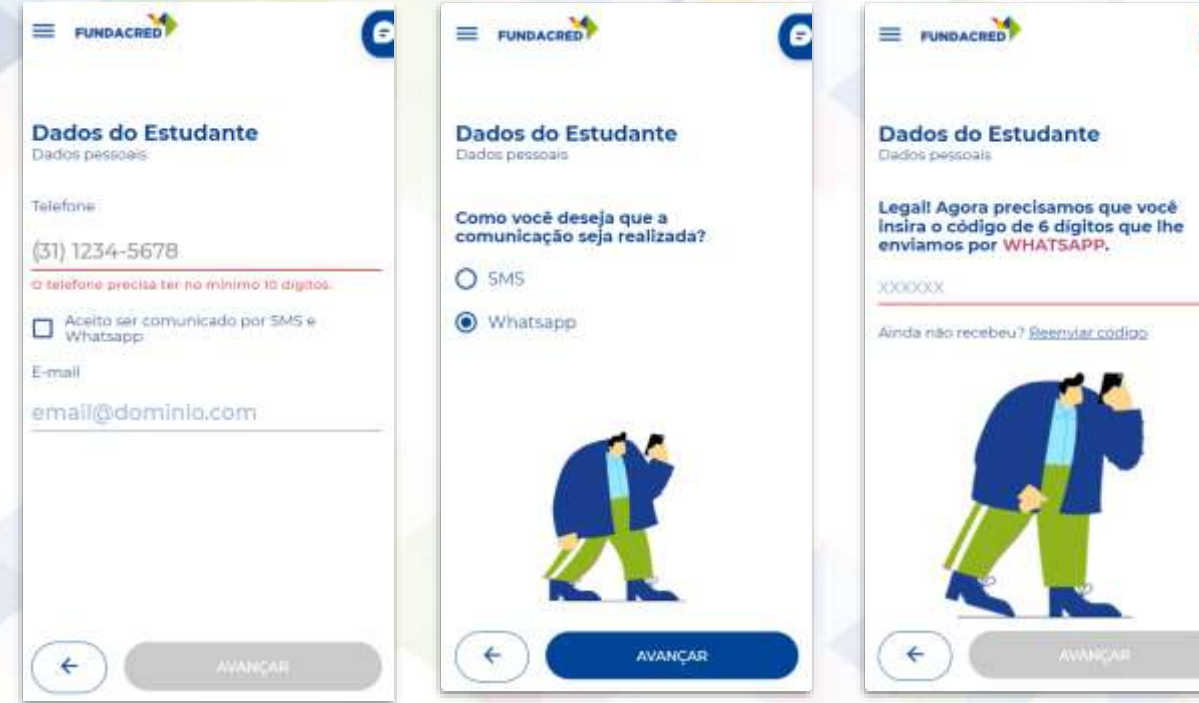

# Passo 04:

Preencher os dados, e anexar os arquivos solicitados.

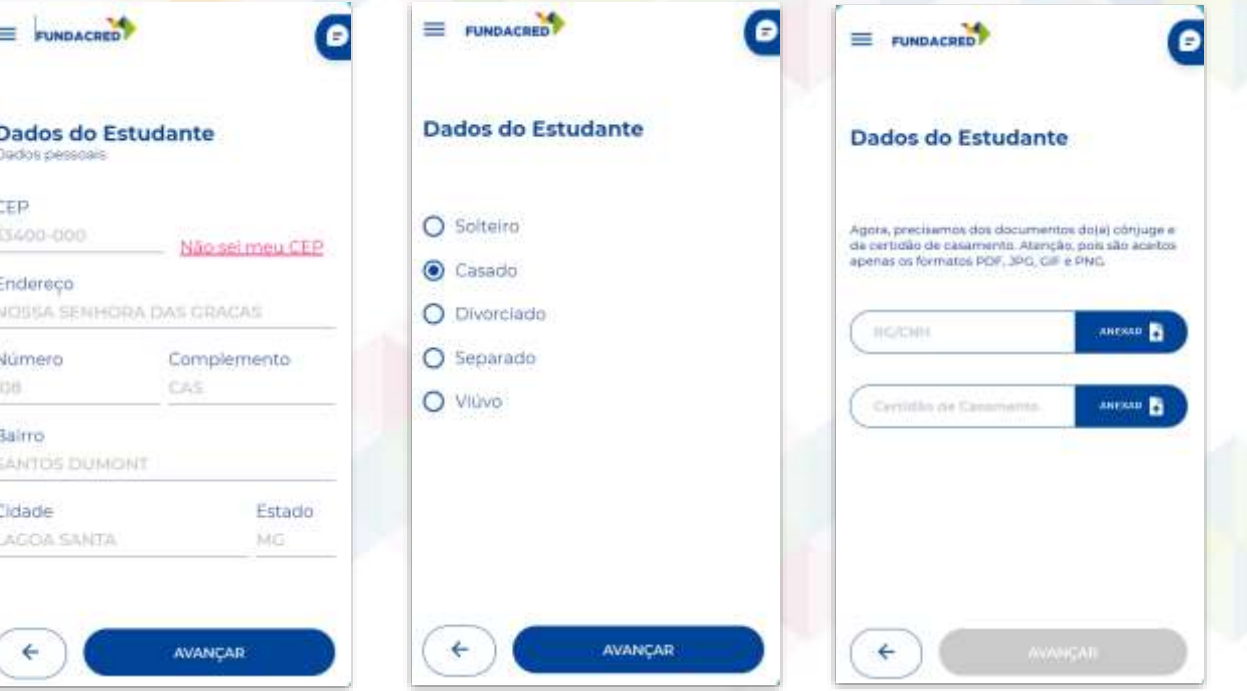

# Passo 05:

### Preencher os dados do fiador ou fiadores

![](_page_10_Picture_2.jpeg)

![](_page_10_Picture_28.jpeg)

## Passo 06:

No menu **INÍCIO**, é possível acompanhar o status da atualização cadastral. Aqui o estudante poderá acompanhar se ela está em análise, se foi reprovada ou aprovada.

![](_page_11_Picture_2.jpeg)

# IMPORTANTE:

Mesmo após a **ATUALIZAÇÃO CADASTRAL**  concluída, só será possível iniciar o processo de renovação quando o contrato estiver disponibilizado.

O botão **INICIAR** ficará em AZUL.

#### Renovação

Após finalizar a atualização cadastral, você poderá realizar a renovação do crédito. Se o seu contrato ainda não estiver disponível, aguarde.

Inicial

![](_page_13_Picture_0.jpeg)

### Como é realizada a assinatura do contrato

Entenda a jornada do estudante!

# Passo 01:

#### Ao INICIAR o processo de renovação, conferir as instruções de assinatura

![](_page_14_Figure_2.jpeg)

### Passo

No final das instruções clicar em **ENTENDI, ASSINAR CONTRATO** 

### FUNDACRED Instruções para assinatura do contrato Os fiadores também! Seu(s) fiador(es) também receberá(ão) um e-mail com o mesmo processo de assinatura.

 $=$ 

![](_page_15_Picture_3.jpeg)

![](_page_16_Picture_0.jpeg)

#### Solicitação de Assinatura de PDE/PWA -**TST**

![](_page_16_Picture_2.jpeg)

Data limite de assinatura: 28/07/2022

Visualizar para assinar

### Passo

Cessar o e-mail enviado pela a **Neksign** e clicar em Visualizar para assinar

## Passo 04:

Seguir atentamente as instruções para o **preenchimento dos dados** e biometria facial.

### Vamos assinar!

Siga as etapas abaixo para finalizar a assinatura.

= Seus dados.

图 Biometria facial

\* Token de autenticação.

A Ambiente seguro Clicksign

Avançar  $\rightarrow$ 

![](_page_17_Picture_8.jpeg)

# Atenção:

Na etapa de biometria facial, é importante buscar um local iluminado, não usar óculos ou acessórios. Também evitar documentos plastificados.

Atenção: a foto será anexada no contrato.

![](_page_18_Picture_3.jpeg)

#### Dicas importantes!

V: Busque um lugar iluminado & Não use óculos e acessórios **图 Evite documentos plastificados** 

#### Avançar  $\rightarrow$

#### Saiba mais

Ambiente seguro Clicksign

# Passo 05:

Após e biometria, será enviado um código para o e-mail que deve ser inserido aqui.

Enviamos um token para o e-mail:

€

Insira o token para finalizar

Finalizar  $\rightarrow$ 

Não recebeu o token? Reenviar token via email

Ao clicar em finalizar, você concorda com os Termos de uso e Política de Privacidade - LGPD da Clicksign.

Ambiente seguro Clicksign

# Assinatura realizada:

Após realizar a assinatura, um e-mail de confirmação com o documento assinado será recebido.

![](_page_20_Picture_2.jpeg)

#### Assinatura feita com sucesso!

Quando todos assinarem, você receberá um e-mail com o documento assinado.

△ Ambiente seguro Clicksign

 $\leftarrow$ 

=

![](_page_21_Picture_1.jpeg)

# assinaturas:

O status das demais assinaturas do contrato poderá ser acompanhada pelo portal do estudante.

#### **STATUS DE ASSINATURAS**

FUNDACRED

Aqui você pode acompanhar o status de assinatura do contrato exemplo 1

![](_page_21_Figure_6.jpeg)

![](_page_22_Picture_0.jpeg)

=

![](_page_22_Picture_1.jpeg)

Após todas assinaturas realizadas, está tudo PRONTO. Agora é só aguardar a **análise** e a efetivação do contrato.

![](_page_22_Picture_3.jpeg)

#### **PRONTINHO!**

Seu contrato foi assinado corretamente, agora ele será enviado para que nosso time realize a análise e a efetivação o mais breve possível.

Você pode acompanhar a evolução na página inicial no bloco de renovação.

Contrato exemplo 1

![](_page_22_Picture_8.jpeg)

**CONCLUIR** 

### Soube de algum estudante com dúvidas no processo? Você pode compartilhar as instruções a seguir: [Passo a passo da atualização](https://drive.google.com/file/d/16oj-2jGxJsWZUFTMBfQ9cFXmAjEgJUya/view)  [para estudantes](https://docs.google.com/presentation/d/1XaEPwnwgtPIB7B_e5mMCC82t0gybCrYuX0ELWx7BSI8/edit#slide=id.g13fe38fe0ac_0_22)

### Divulgação da atualização cadastral

Sugestões de materiais para as suas redes sociais, site e e-mail. Você pode baixar as peças e ver as sugestões de textos [aqui!](https://drive.google.com/drive/folders/1JaI1LOJqChRPLlE1rtcDmoGOItinRZjN?usp=sharing)

### **MATERIAIS**

![](_page_25_Picture_1.jpeg)

![](_page_25_Picture_2.jpeg)

### **Usos possíveis:**

- Envio diretamente para alunos via WhatsApp
- Post em redes sociais
- E-mails

### Entre em contato conosco! **Alguma pergunta?**

**Central de Soluções da Instituição de Ensino** csi@fundacred.org.br 4007.2302